# Configuración del conector del dispositivo ACI para la conectividad entre puntos de vista <u>r</u>

# Contenido

Introducción **Antecedentes** Ventajas de conectividad Vídeos de inicio rápido APIC mediante el conector de nube de Nexus Insights ND mediante Nexus Dashboard Insights **Prerequisites** APIC Panel de Nexus **Intersight** Configuración del conector del dispositivo APIC: mediante la aplicación NICC Panel de Nexus: a través de Nexus Dashboard Insights (NDI) Additional Information Cisco Intersight Conector de dispositivos Aplicación de conector de nube Nexus Insights

# Introducción

En este documento se describen los pasos necesarios para habilitar un conector de dispositivo para la conectividad Intersight de un fabric ACI.

## **Antecedentes**

La conectividad de intersección se establece con un conector de dispositivo. Un fabric de ACI cuenta con dos opciones de conectores de dispositivos para la conectividad entre puntos de vista:

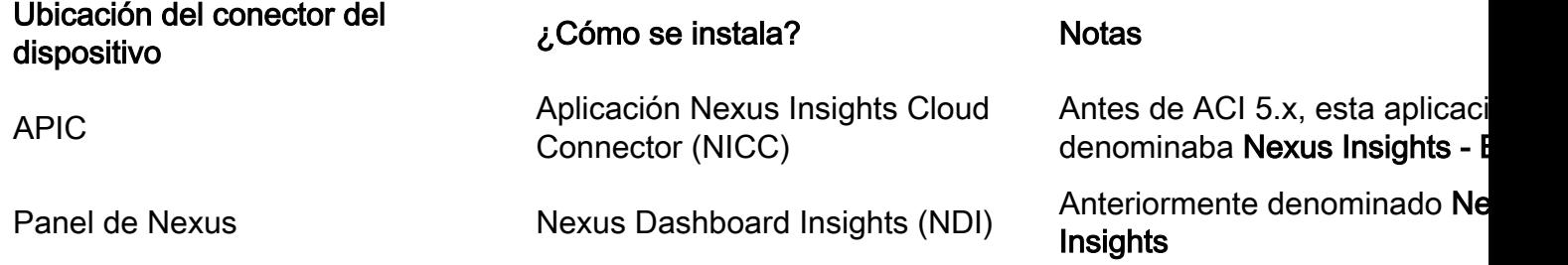

## Ventajas de conectividad

La conectividad Intersight ofrece las siguientes características y ventajas:

- Colección automatizada de asistencia técnica en SR abierta mediante [resolución rápida de](/content/dam/en_us/about/doing_business/legal/service_descriptions/docs/cisco-success-tracks.pdf) [problemas \(RPR\)](/content/dam/en_us/about/doing_business/legal/service_descriptions/docs/cisco-success-tracks.pdf)
- Soporte técnico previo a la carga para Intersight [mediante TAC Assist](https://www.cisco.com/c/es_mx/support/docs/cloud-systems-management/application-policy-infrastructure-controller-apic/214520-guide-to-collect-tech-support-and-tac-re.html#anc3)
- Creación proactiva de ACI SR basada en telemetría de fallos mediante <u>[interacciones](https://www.cisco.com/c/es_mx/support/docs/cloud-systems-management/application-policy-infrastructure-controller-apic/217576-about-proactive-aci-engagements.html)</u> [proactivas de ACI](https://www.cisco.com/c/es_mx/support/docs/cloud-systems-management/application-policy-infrastructure-controller-apic/217576-about-proactive-aci-engagements.html)

# Vídeos de inicio rápido

#### APIC mediante el conector de nube de Nexus Insights

#### ND mediante Nexus Dashboard Insights

## **Prerequisites**

### APIC

Versión APIC mínima recomendada: 4.2.3 undecies).

- El conector del dispositivo APIC debe poder resolver correctamente svc.intersight.com. 1. Validar mediante CLI APIC: nslookup svc.intersight.com
- El conector del dispositivo APIC debe permitir la comunicación saliente en el puerto HTTP 2. 443. Validar mediante APIC CLI: curl <https://svc.intersight.com>
- Si se requiere un proxy, debe configurarse en los parámetros del sistema APIC. Vaya a 3. System > System Settings > Proxy Policy y confírmelo.

### Panel de Nexus

Versión ND mínima recomendada: 2.1.2.

- El conector Device debe poder resolver correctamente svc.intersight.com. Validar mediante 1. ND CLI como usuario de rescate: nslookup svc.intersight.com
- El conector del dispositivo debe permitir la comunicación saliente en el puerto HTTPS 443. 2. Validar mediante ND CLI como usuario de rescate: curl <https://svc.intersight.com>
- Si se requiere un proxy, se debe configurar dentro de la Configuración de proxy de clúster. 3. Validar a las: Panel de Nexus > Consola de administración > Infraestructura > Configuración del clúster y edite la configuración del proxy.
- 4. ND debe tener un <u>[sitio ACI agregado.](/content/en/us/td/docs/dcn/nd/2x/user-guide/cisco-nexus-dashboard-user-guide-211.pdf)</u> Vaya a **Panel de Nexus > Consola de administración >** Sitios y confírmelo.

### Intersight

1. Se necesita una cuenta Intersight.com para reclamar el dispositivo.

# Configuración del conector del dispositivo

## APIC: mediante la aplicación NICC

- 1. Descargue la última versión<sup>1</sup> de la <u>[aplicación Nexus Insights Cloud Connector desde Cisco](https://dcappcenter.cisco.com/nexus-insights-cloud-connector.html)</u> [DC App Center.](https://dcappcenter.cisco.com/nexus-insights-cloud-connector.html)
- 2. Actualice la aplicación Nexus Insights Cloud Connector. Vaya a Aplicaciones > Aplicaciones instaladasHaga clic en el botón Upgrade dentro del panel NICC App.Cargue la última versión.
- 3. Validar configuración de recopilación de datos NICC. Abra la aplicación NICC.Haga clic en el icono de engranaje para volver a ejecutar la configuración de la aplicación.Edite la configuración de la configuración de recopilación de datos.Marque todas las vainas que desea recopilar y, a continuación, envíe.
- 4. Valide la configuración del conector del dispositivo. Vaya a System > System Settings > Intersight.Haga clic en el engranaje Configuración para asegurarse de que el conector del dispositivo está habilitado.El modo de acceso y la actualización automática se pueden modificar, aunque generalmente no se recomienda. Cierre Settings para volver a la página Device Connector. Tome nota de la ID del dispositivo y el código de reclamación.
- 5. [Solicite el dispositivo en Intersight.com](https://intersight.com/help/saas/getting_started/claim_targets#minimum_permissions_for_targets)

La entrevista requiere la ID del dispositivo y el código de reclamación indicados en el paso 4. <sup>1</sup>NICC versión 2.2.8.6 y superior incluye la corrección de  $log4$ .

### Panel de Nexus: a través de Nexus Dashboard Insights (NDI)

- 1. Habilitación/instalación de la última versión<sup>2</sup> de <u>[Nexus Dashboard Insights desde Cisco DC](https://dcappcenter.cisco.com/nexus-dashboard-insights.html)</u> [App Center](https://dcappcenter.cisco.com/nexus-dashboard-insights.html)
- 2. Valide si todos los nodos de fabric están visibles o detectados correctamente en Nexus Dashboards Insights. Navegue hasta Panel de Nexus > Consola de administración > Servicios. Abra Nexus Dashboard Insights y navegue hasta Nodos.Desplácese por el panel derecho para comprobar que se han detectado todos los nodos esperados.No se puede acceder a los nodos que no se muestran en esta vista para las actividades y características relacionadas con la interacción.
- 3. Valide la configuración del conector de dispositivo. Vaya a **Nexus Dashboard > Admin** Console > Infrastructure > Intersight .Haga clic en el engranaje Configuración para asegurarse de que el conector del dispositivo está habilitado.El modo de acceso y la actualización automática se pueden modificar, aunque generalmente no se recomiendan.Tome nota del ID del dispositivo y del código de reclamación.
- 4. <u>[Solicite el dispositivo en intersight.com](https://intersight.com/help/saas/getting_started/claim_targets#minimum_permissions_for_targets)</u> La entrevista requiere la **ID del dispositivo** y el **código** de reclamación indicados en el paso 3.

<sup>2</sup>NDI versión 6.0.2 y posteriores incluye la corrección de  $log4$ j.

# Additional Information

Cisco Intersight

[Cisco Intersight](https://intersight.com) es una plataforma de administración que se ofrece como servicio con análisis integrados para la infraestructura de TI de Cisco y de terceros. Esta plataforma ofrece un nivel inteligente de administración que permite a las organizaciones de TI analizar, simplificar y automatizar sus entornos de maneras más avanzadas que las generaciones anteriores de herramientas. Para obtener más información y preguntas frecuentes, visite [https://intersight.com/help/home.](https://intersight.com/help/home)

#### Conector de dispositivos

El conector de dispositivo integrado en el APIC se utiliza para conectar un fabric ACI a Intersight. El conector de dispositivo proporciona una forma segura para que los dispositivos conectados envíen información y reciban instrucciones de control desde el portal Cisco Intersight. Al reiniciar APIC, el conector del dispositivo se inicia de forma predeterminada e intenta conectarse a Intersight.

#### Aplicación de conector de nube Nexus Insights

En un Cisco APIC, la aplicación NICC se utiliza para proporcionar la funcionalidad TAC Assist. TAC Assist proporciona un método para que los usuarios generen soporte técnico a través de múltiples dispositivos y luego los carguen en la nube Intersight. Un ingeniero del TAC puede entonces obtener el soporte técnico para analizarlo mediante una solicitud de servicio. Además, permite a un ingeniero del TAC activar la asistencia técnica a demanda contra nodos ACI. Siga leyendo en la [guía del usuario del conector de nube de Cisco Nexus Insights](/content/dam/en/us/td/docs/dcn/ni-cc/2x/user-guide/aci/cisco-ni-cc-user-guide-release-22x-aci.pdf).

#### Acerca de esta traducción

Cisco ha traducido este documento combinando la traducción automática y los recursos humanos a fin de ofrecer a nuestros usuarios en todo el mundo contenido en su propio idioma.

Tenga en cuenta que incluso la mejor traducción automática podría no ser tan precisa como la proporcionada por un traductor profesional.

Cisco Systems, Inc. no asume ninguna responsabilidad por la precisión de estas traducciones y recomienda remitirse siempre al documento original escrito en inglés (insertar vínculo URL).